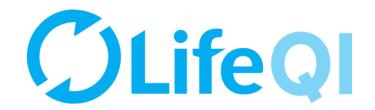

# Leading an ELFT QI Project

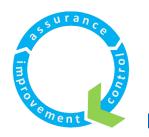

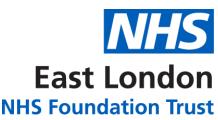

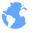

qi.elft.nhs.uk

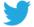

@ELFT\_QI

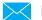

Elft.qi@nhs.net

#### Contents

| 1) How to find your project?                                | 3 - 19  |
|-------------------------------------------------------------|---------|
| 2) How to add team members to your project?                 | 20 - 31 |
| 3) How to update your project's information?                | 32 - 38 |
| 4) How to update your project's progress score?             | 39 - 46 |
| 5) How to close your project?                               | 47 - 53 |
| 6) How to restrict access to your project?                  | 54 - 58 |
| 7) How to submit a monthly progress update to your sponsor? | 59 - 74 |

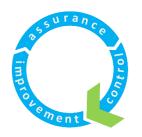

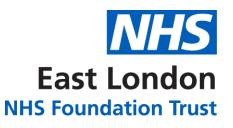

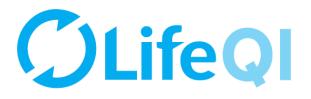

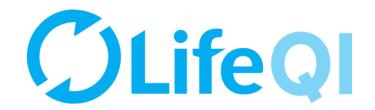

### How to find your project?

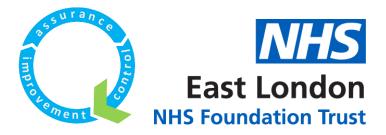

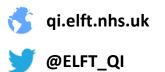

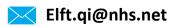

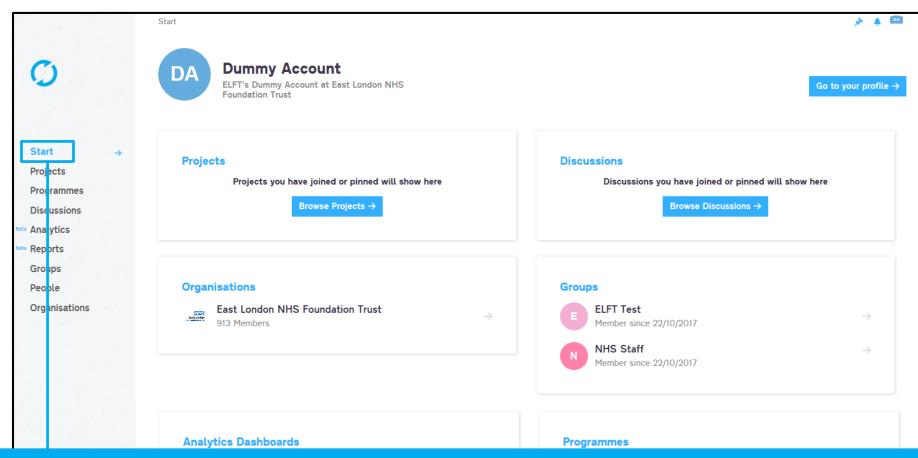

When you log into the platform, you will be taken to the "Start" page. You can pin specific projects, discussions, organisations, groups, dashboards and programmes to appear here.

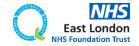

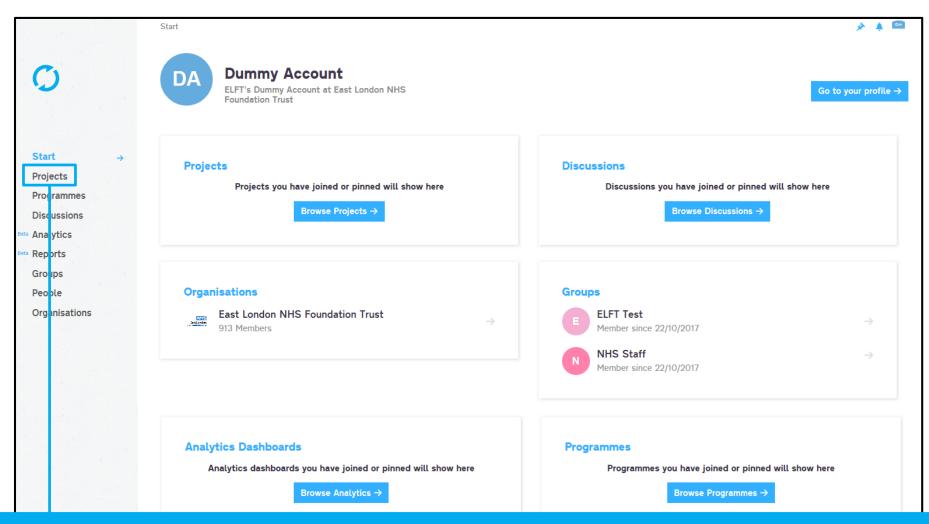

If you click on "Projects" you will be able to see all the projects registered on the platform.

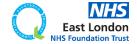

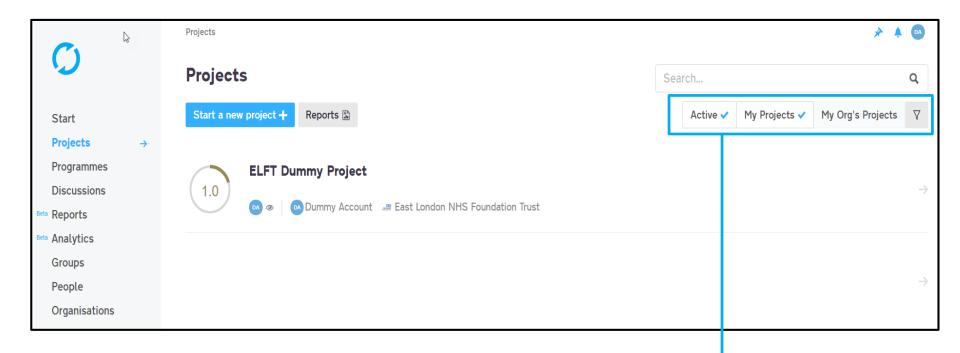

The page will default to showing you "Active" projects within the "My Projects" area. These are any active projects where you are down as a member.

If you would like to see projects taking place in your organisation, click on "My Org's Projects".

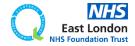

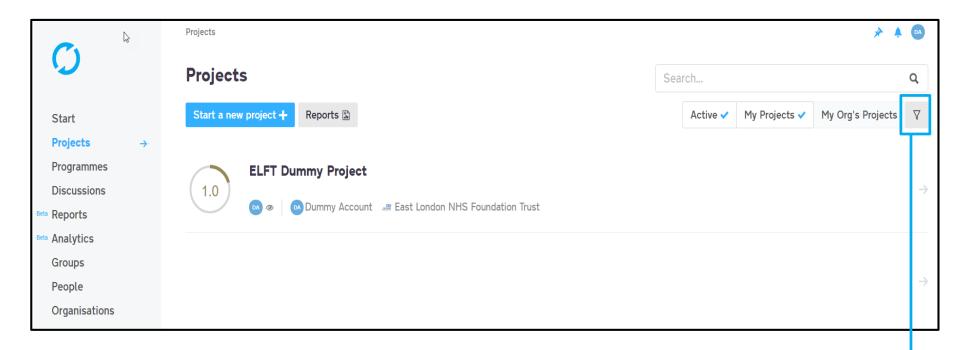

You can apply different filters by clicking the filter button

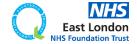

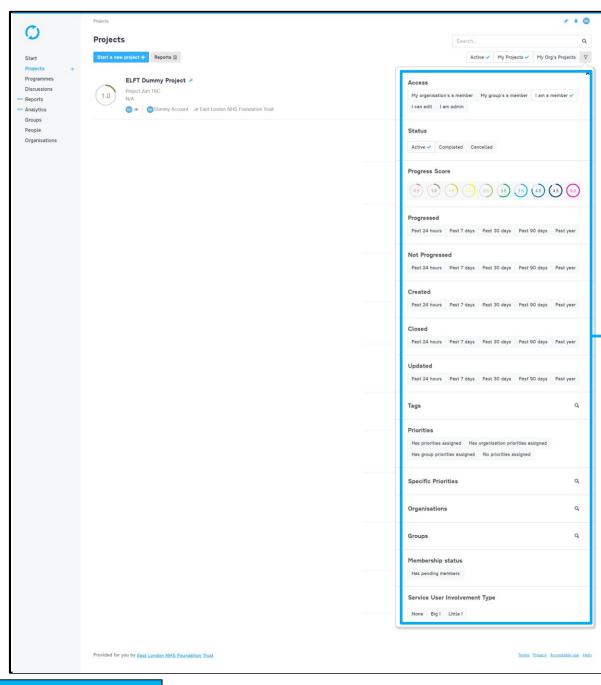

You will now see a range of filters you can apply to look at specific projects

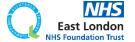

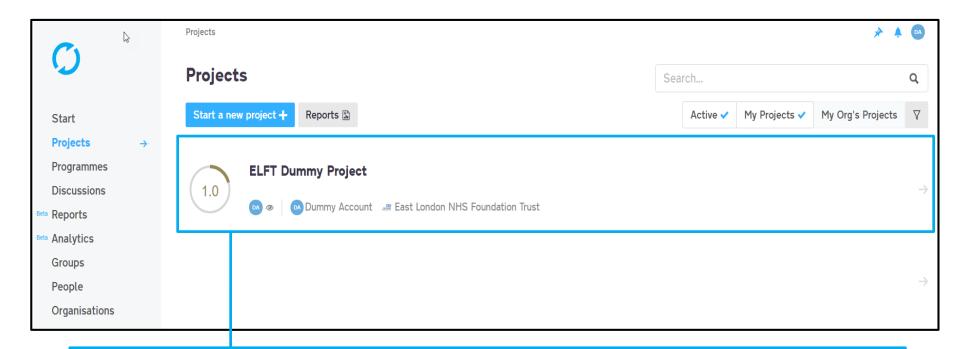

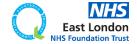

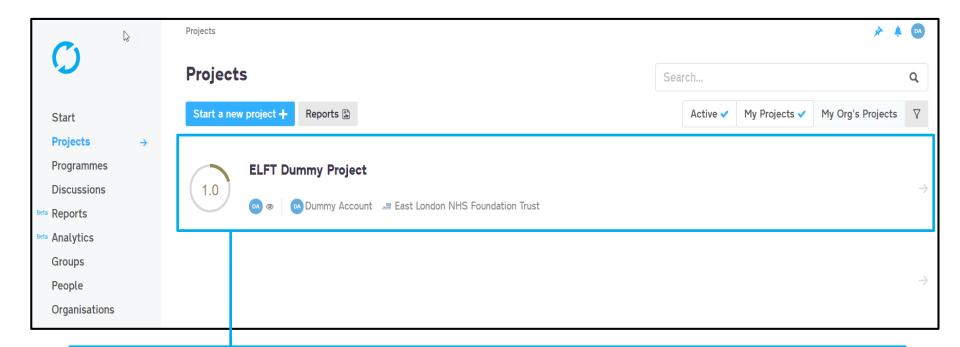

If you hover near the project title, you will see a grey pin appear. If you click on this pin, the pin will turn blue. This means the project will now be pinned to shortcut on the top right.

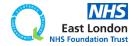

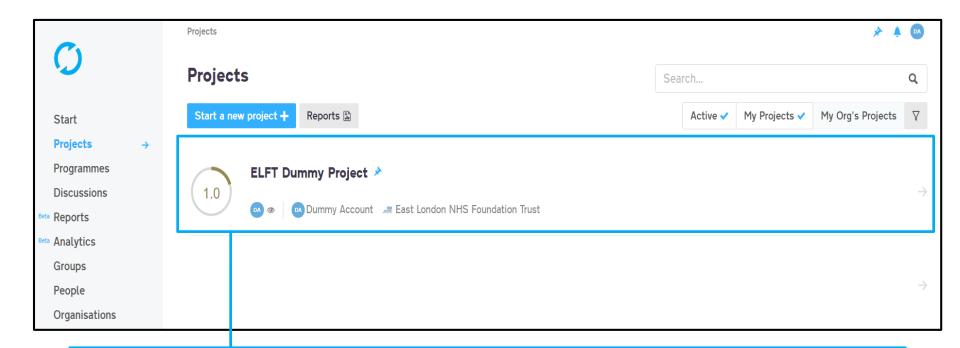

If you hover near the project title, you will see a grey pin appear. If you click on this pin, the pin will turn blue. This means the project will now be pinned to shortcut on the top right.

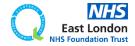

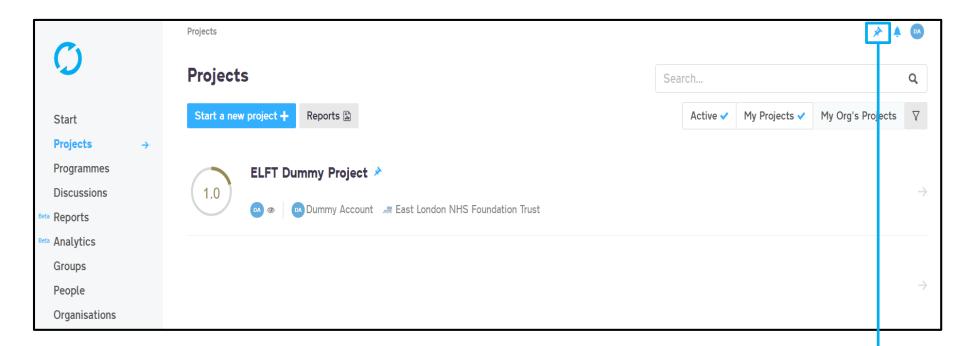

If you hover near the project title, you will see a grey pin appear. If you click on this pin, the pin will turn blue. This means the project will now be pinned to shortcut on the top right.

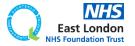

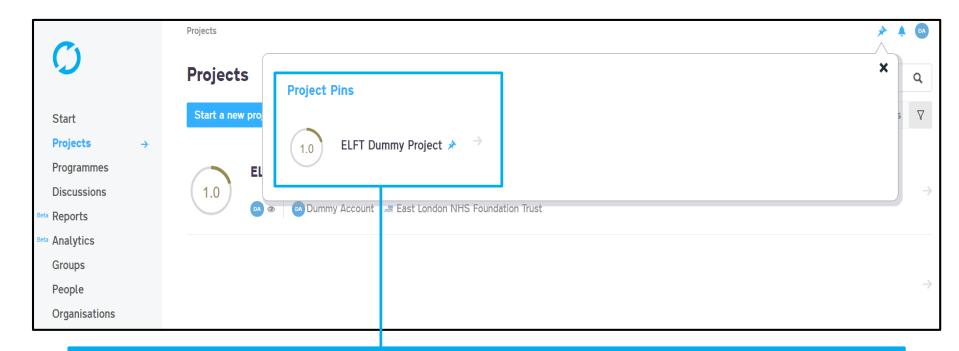

You can use this pin feature to quickly access different elements on the platform

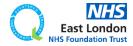

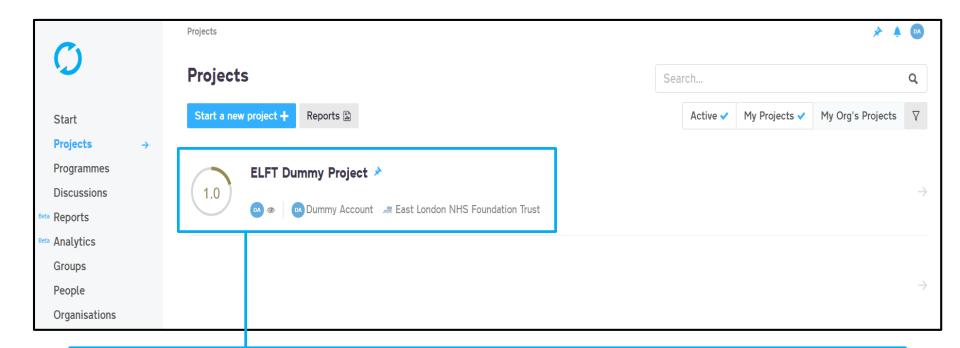

To open the project, simply click on the title

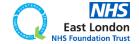

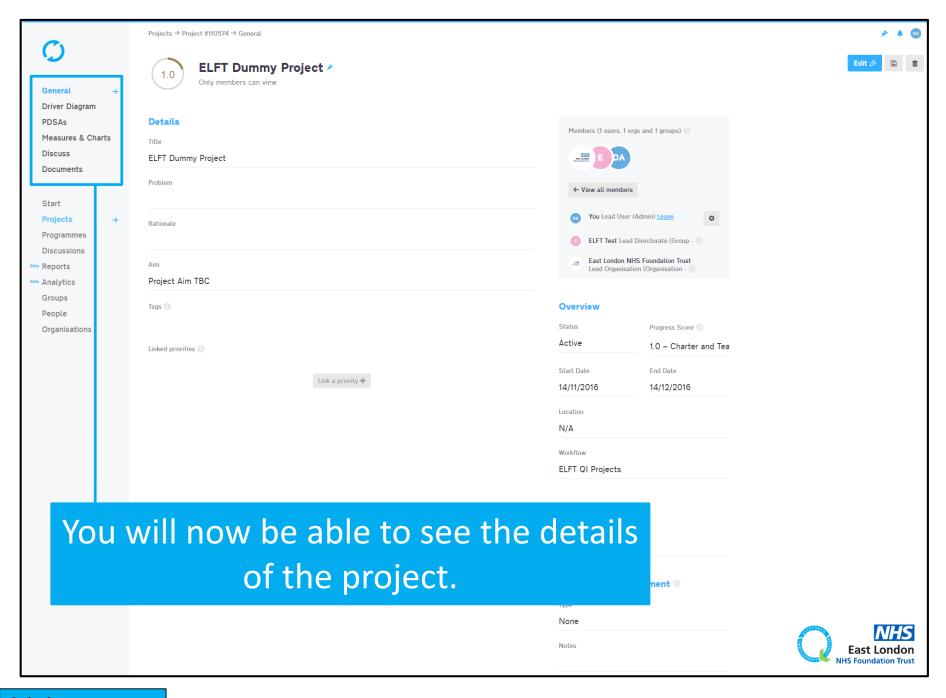

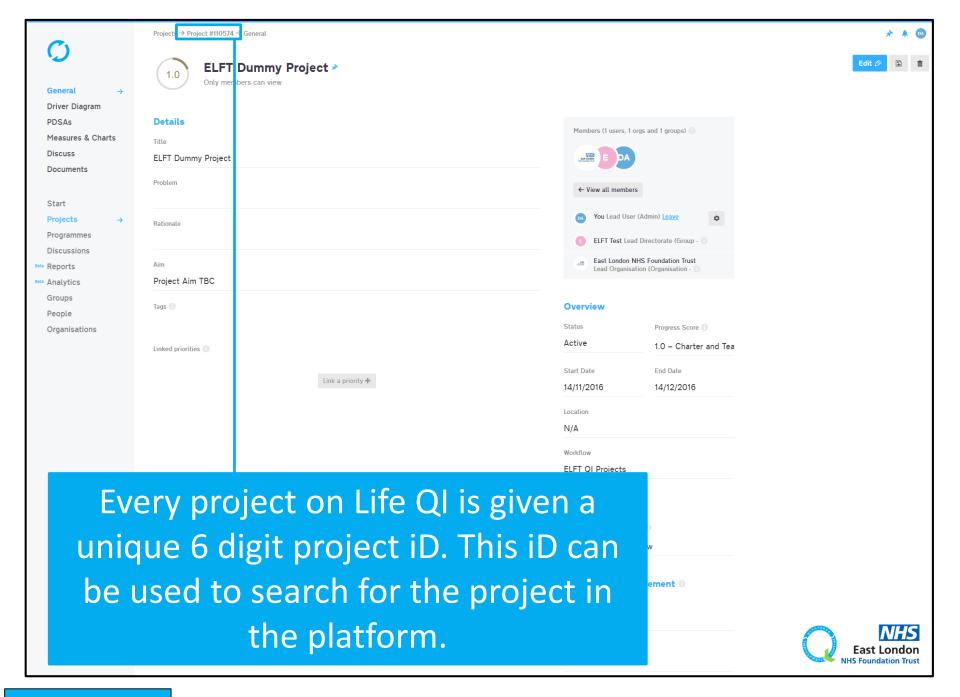

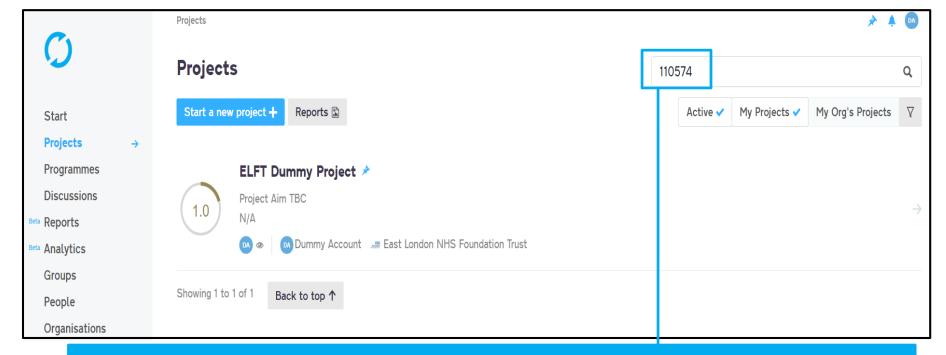

Use this search bar to search for projects.

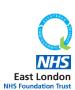

Go back to contents page

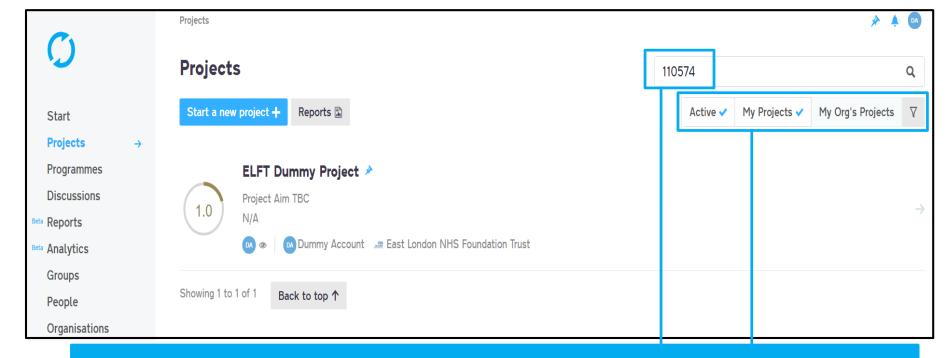

Use this search bar to search for projects.

Remember, if you are in the "My Projects" tab then the search bar will only search for that project iD in the projects you are linked to.

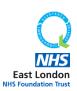

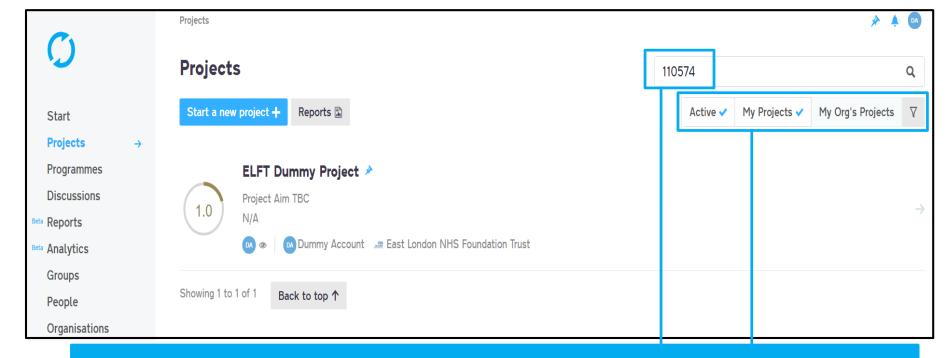

Use this search bar to search for projects.

Remember, if you are in the "My Projects" tab then the search bar will only search for that project iD in the projects you are linked to.

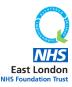

If it's a project that is taking place in your organisation, make sure you are in the "My Org's Projects" tab.

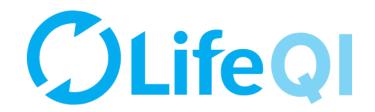

### How to add team members to your project?

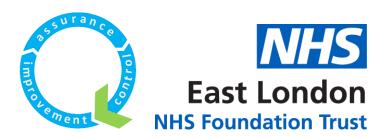

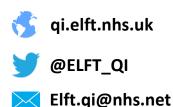

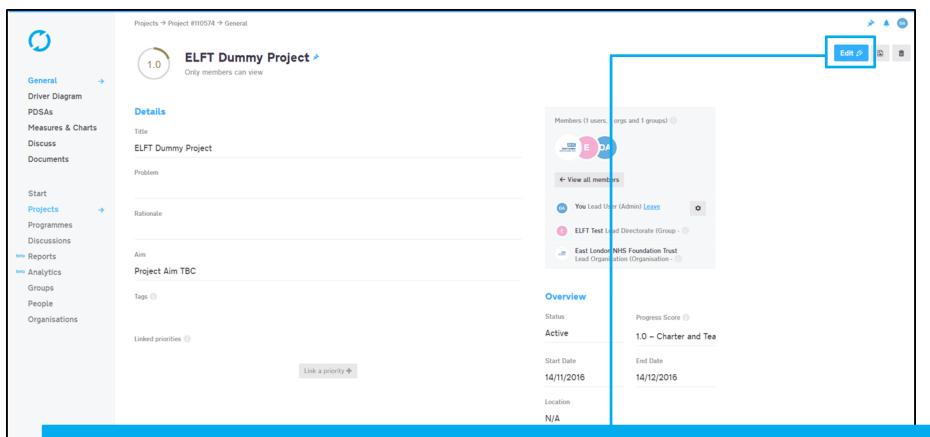

To add team members to your project, you first need to click on the edit button.

Please note, you can only add people if you're an admin on the project.

East London

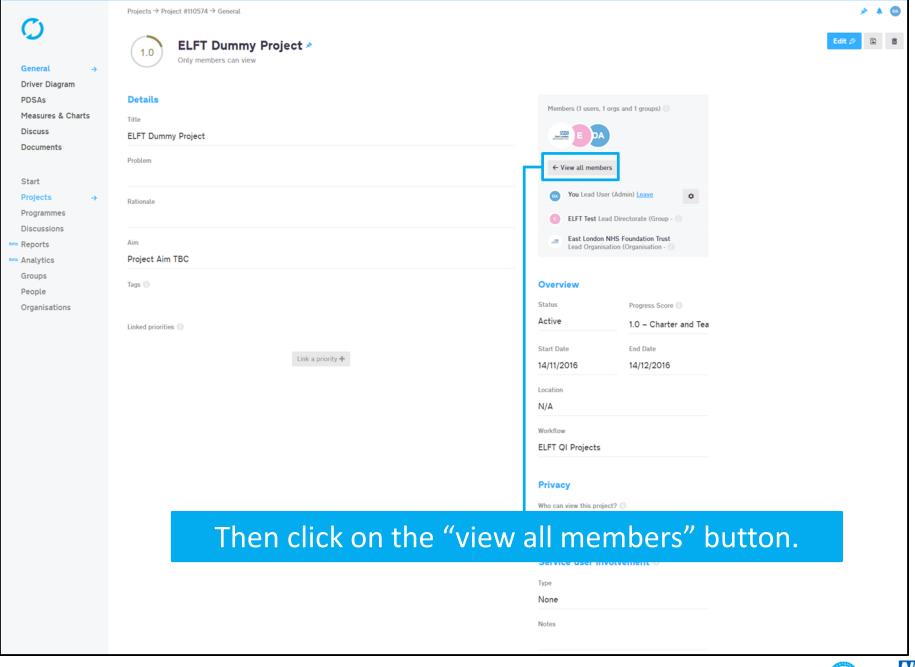

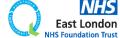

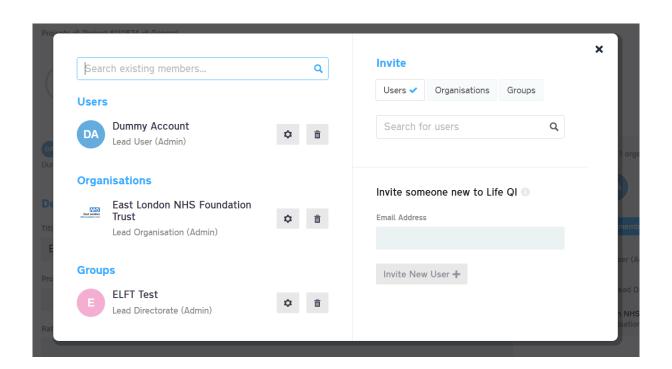

The members window will pop up which allows you to add and remove members

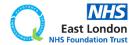

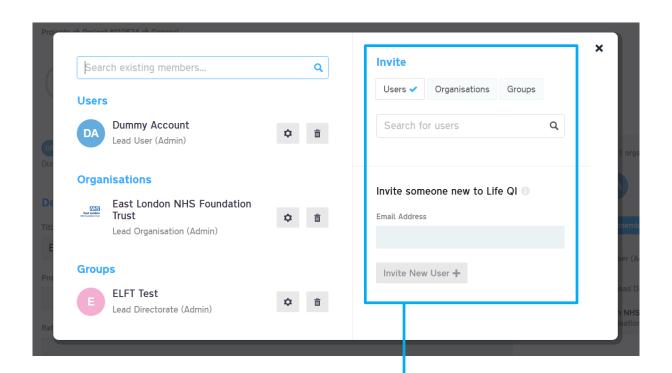

Here is where you can add and remove users, groups and organisations.

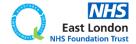

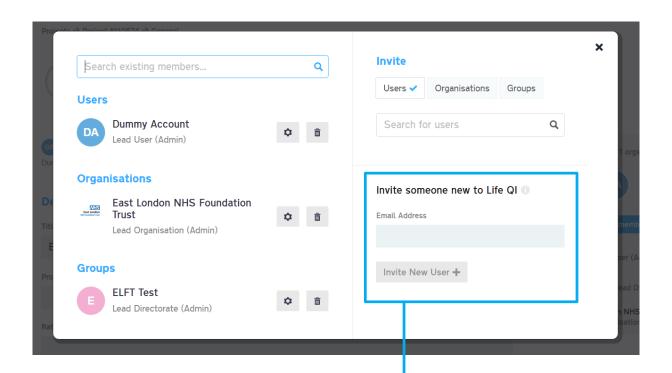

Here is where you can add and remove users, groups and organisations.

If you can't find them on the system, you can send them an invite to sign up by entering their email address into the "Invite someone new to life" box.

They will then be sent an invite to sign up to Life QI and join your project.

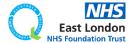

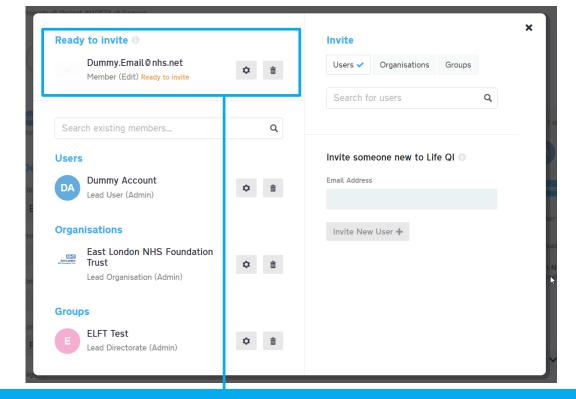

Here is where you can add and remove users, groups and organisations.

If you can't find them on the system, you can send them an invite to sign up by entering their email address into the "Invite someone new to life" box.

They will then be sent an invite to sign up to Life QI and join your project.

They will appear on your list as pending.

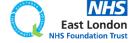

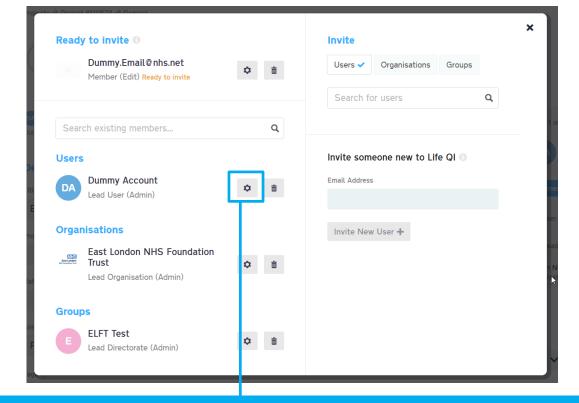

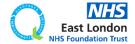

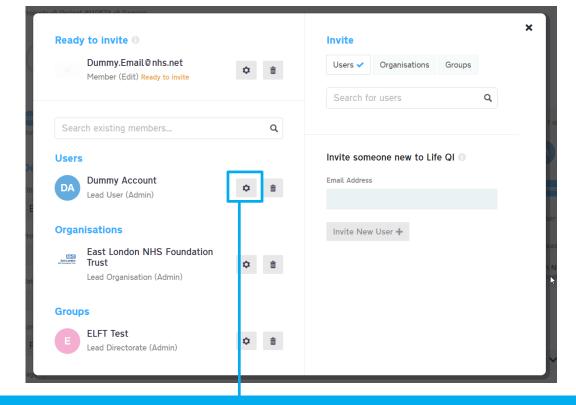

Only "admins" of a project can access this members area. As the "Dummy Account" is the admin of the project, it has full access.

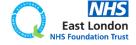

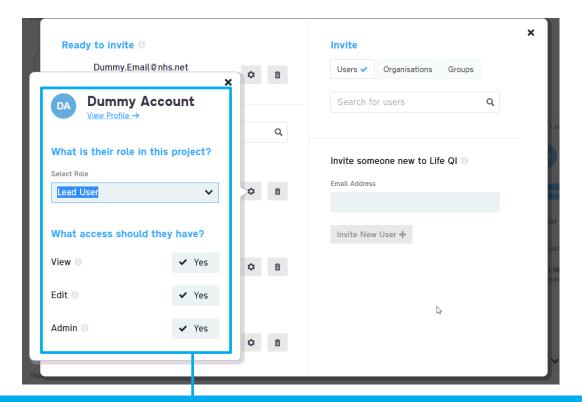

Only "admins" of a project can access this members area. As the "Dummy Account" is the admin of the project, it has full access.

When you click on the gear icon, another window opens which allows you to control the role of the user and what access they have

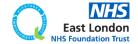

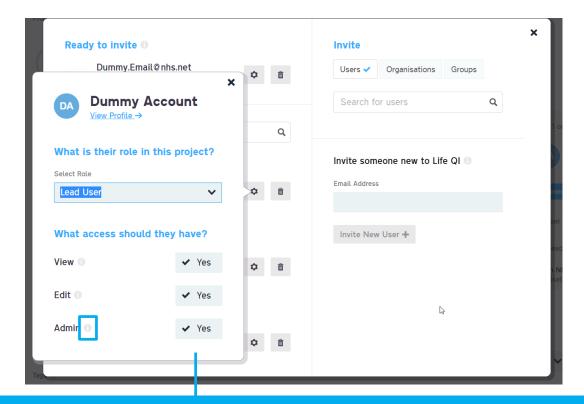

Only "admins" of a project can access this members area. As the "Dummy Account" is the admin of the project, it has full access.

When you click on the gear icon, another window opens which allows you to control the role of the user and what access they have

For details of what each access level means, click the info buttons next to them.

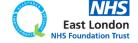

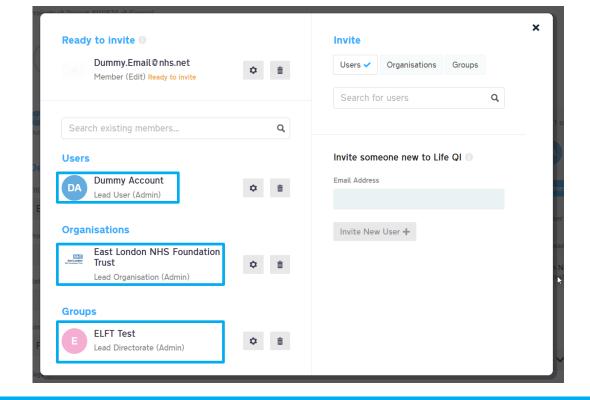

Every ELFT project MUST have a Lead User, Lead Organisation (ELFT) and Lead Directorate.

If a project has any of these roles missing, the project would be locked.

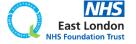

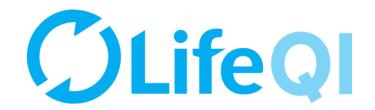

## How to update your project information?

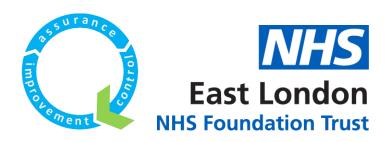

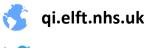

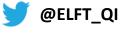

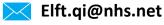

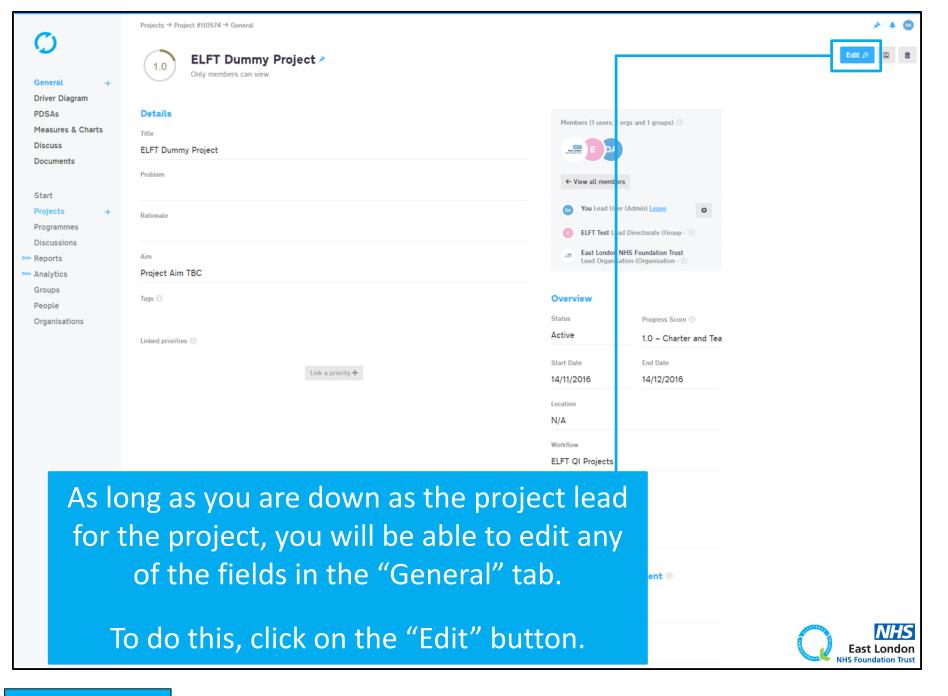

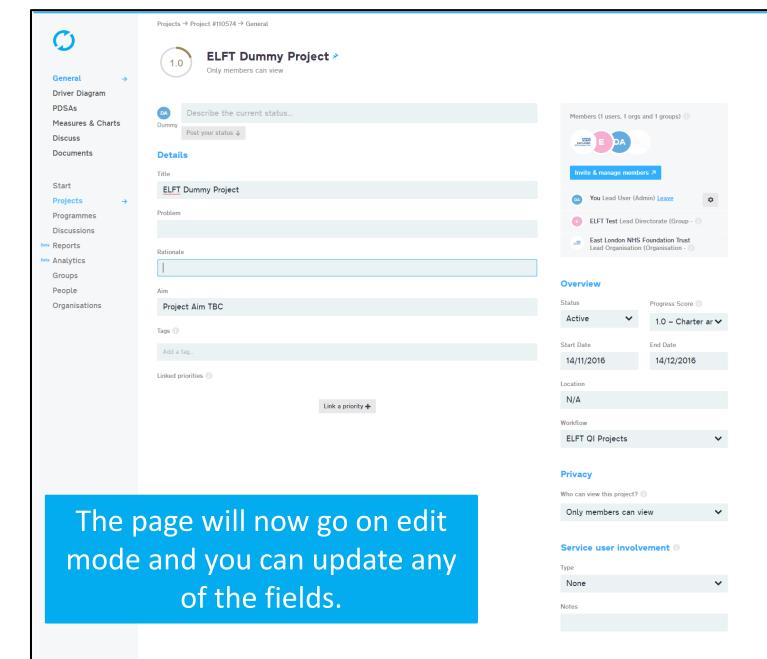

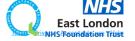

Cancel 🗶

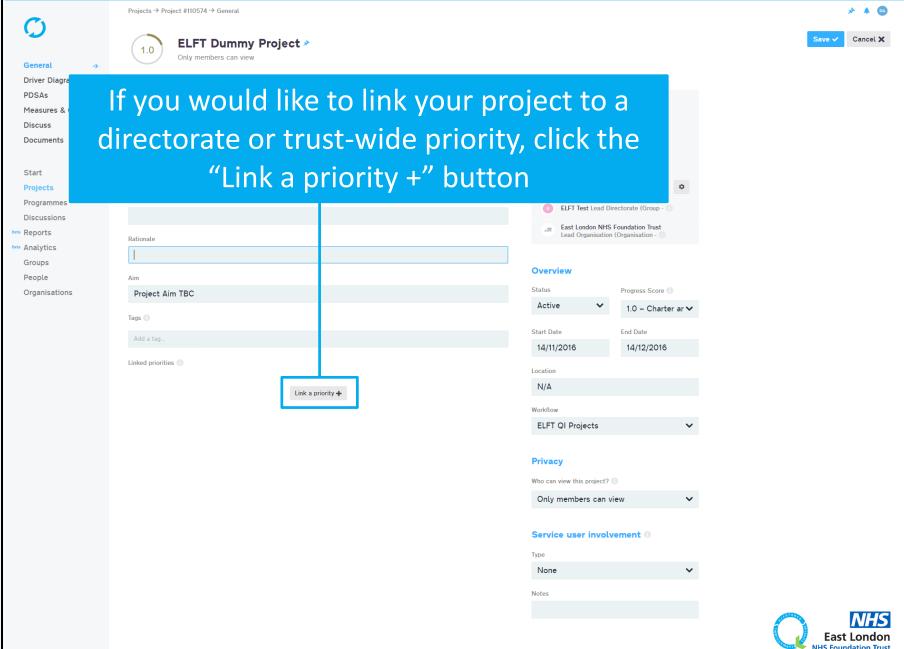

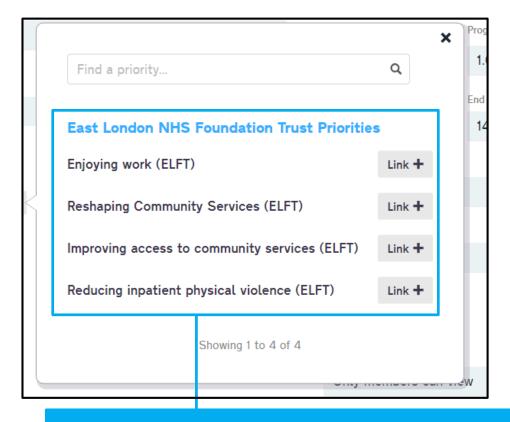

You will now see the trust-wide priorities. If your directorate has priorities, it will appear hear also.

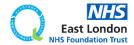

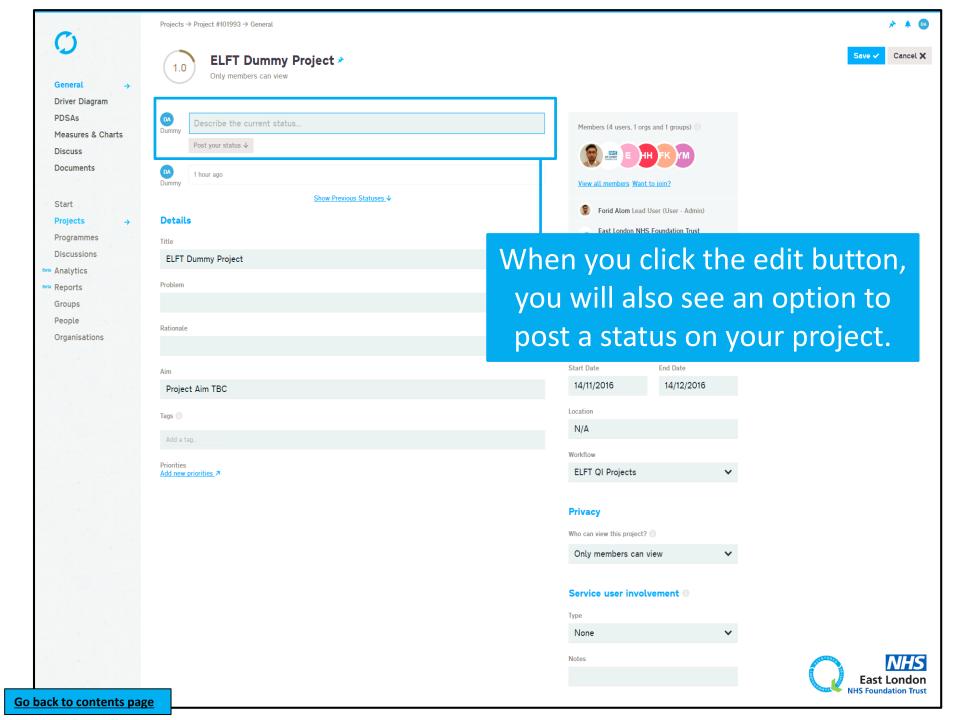

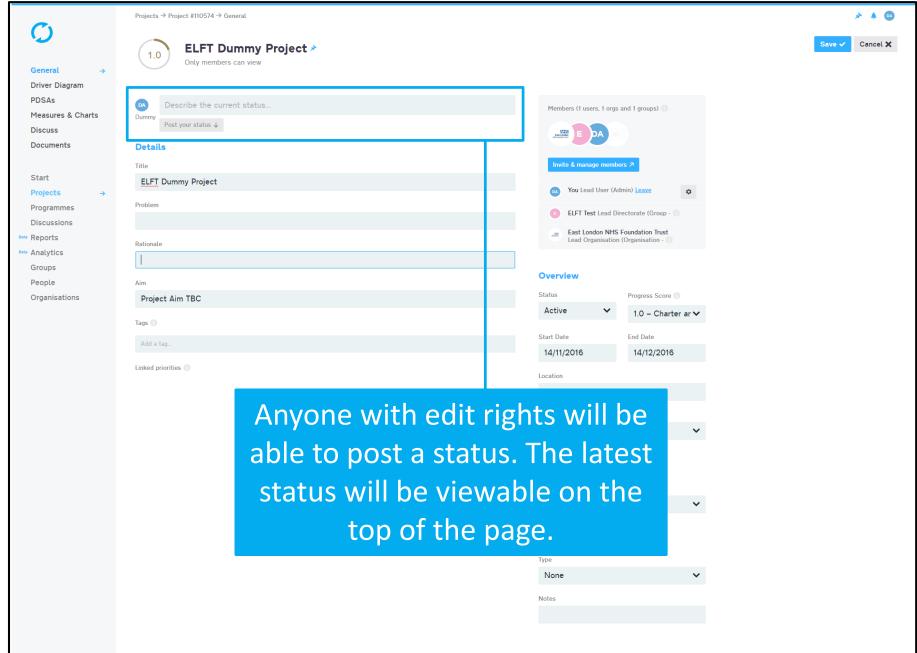

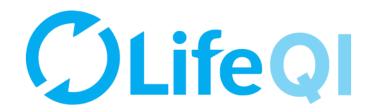

# How to update your project's progress score?

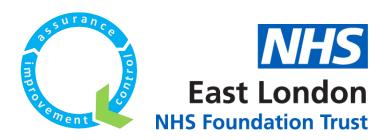

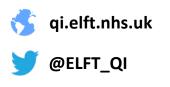

Elft.qi@nhs.net

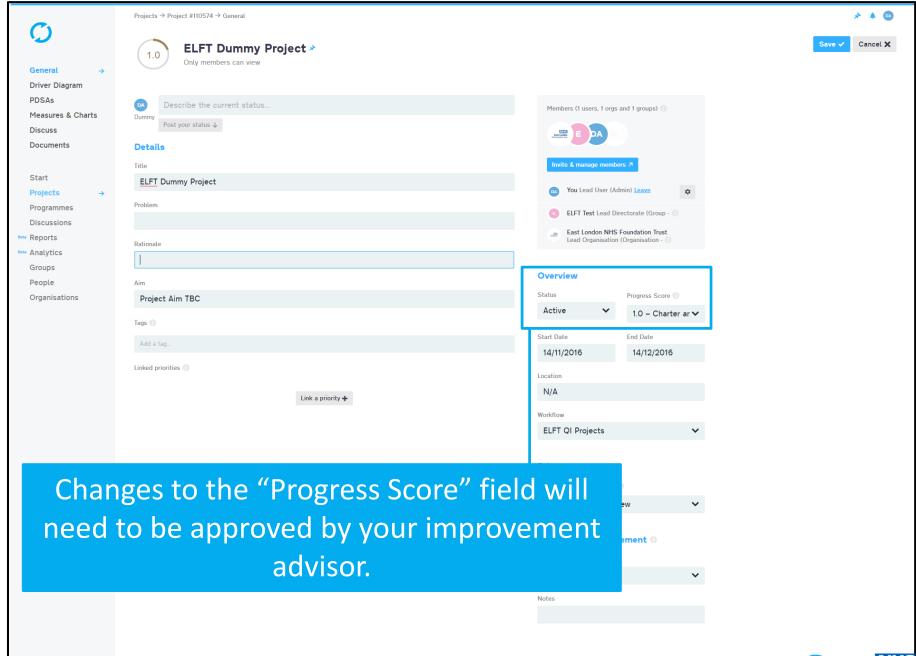

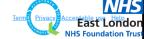

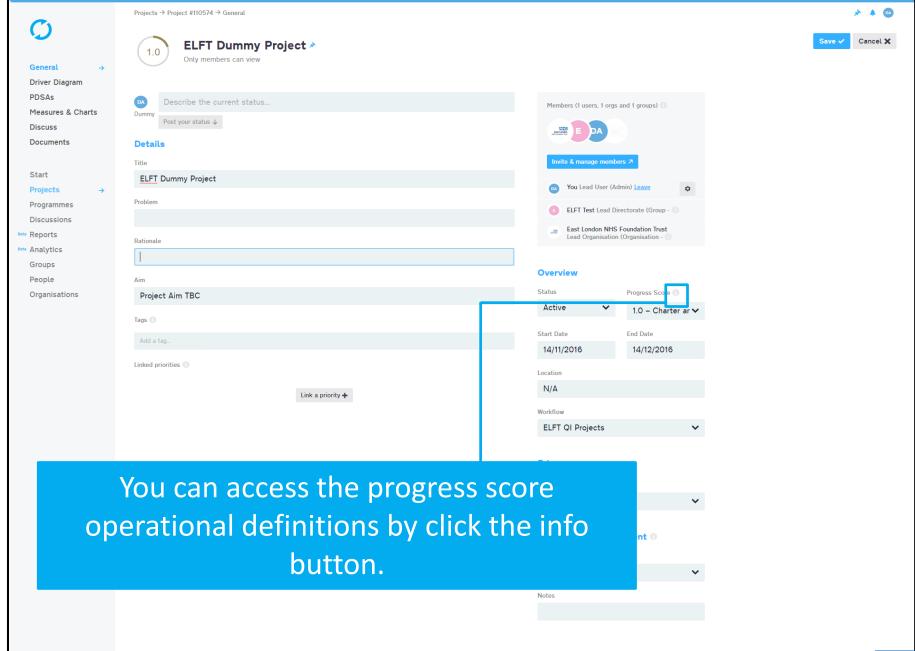

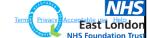

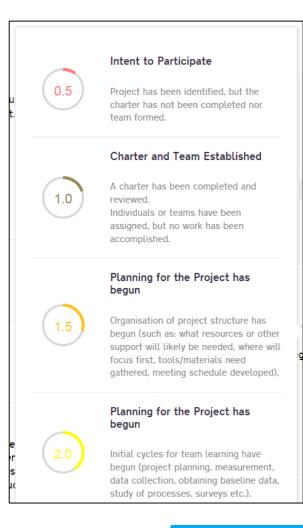

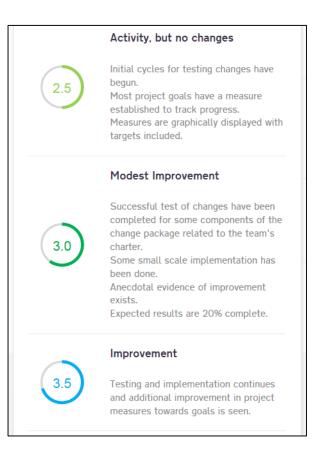

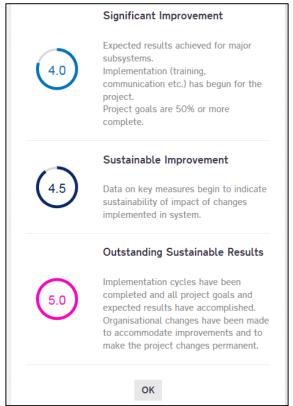

You will now be able to see what each score actually means.

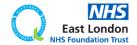

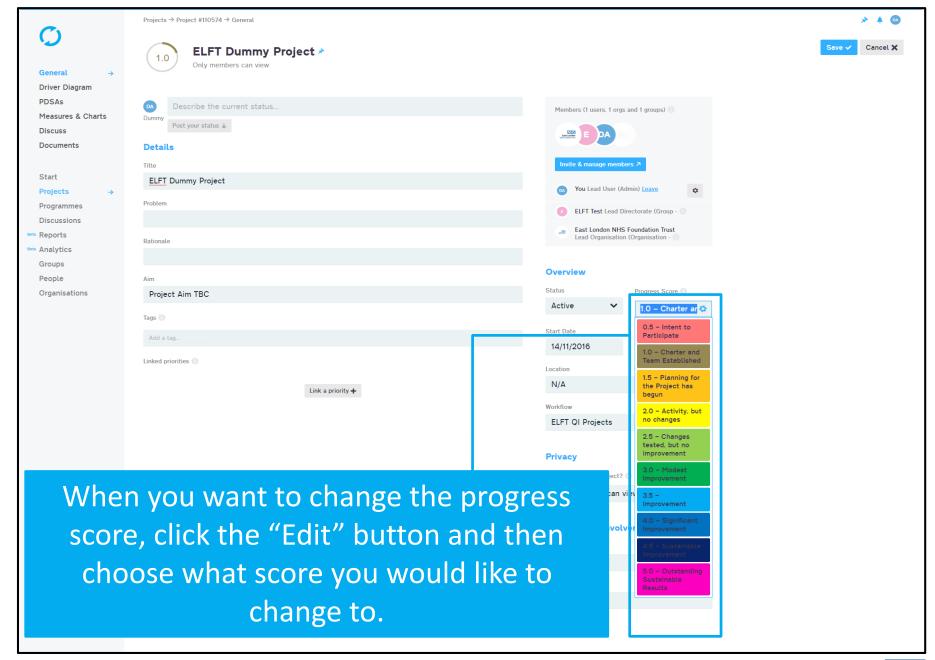

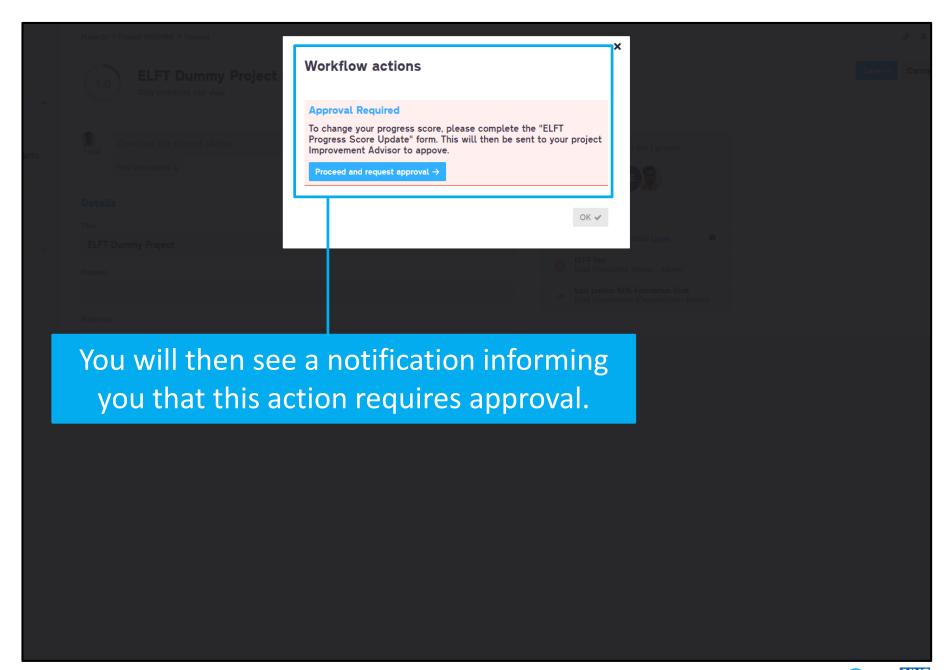

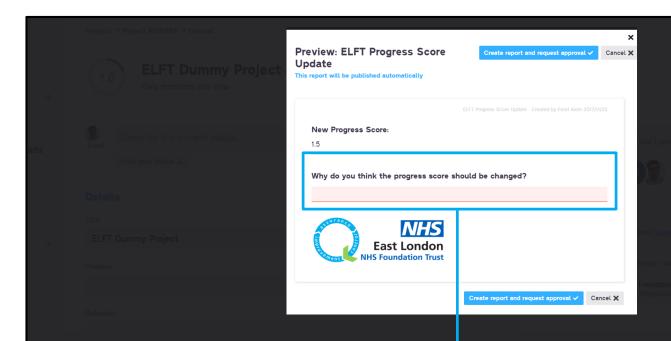

You will then be asked to justify why you think the progress score should be changed.

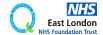

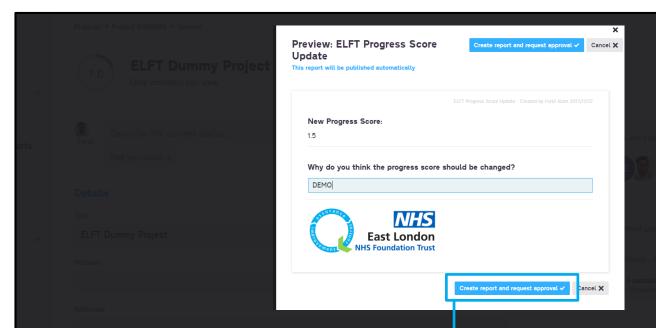

You will then be asked to justify why you think the progress score should be changed.

Then click the "Create report and request approval" button.

This will send a notification to your improvement advisor who can then accept or decline the change.

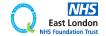

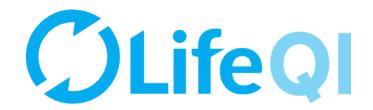

## How to close your project?

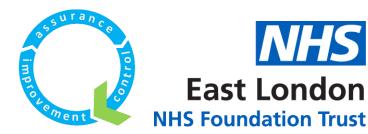

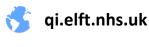

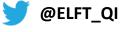

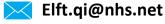

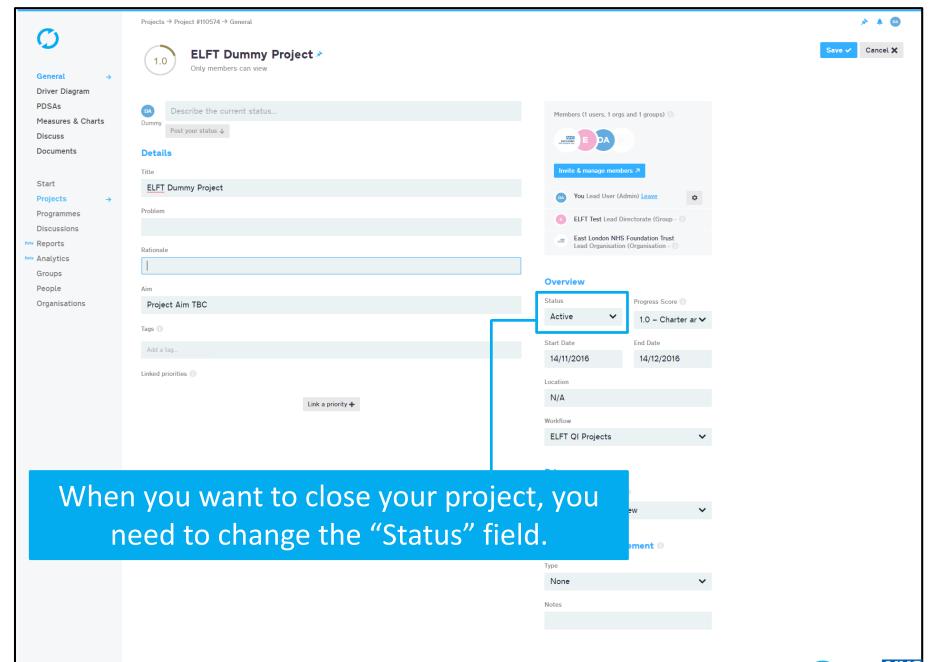

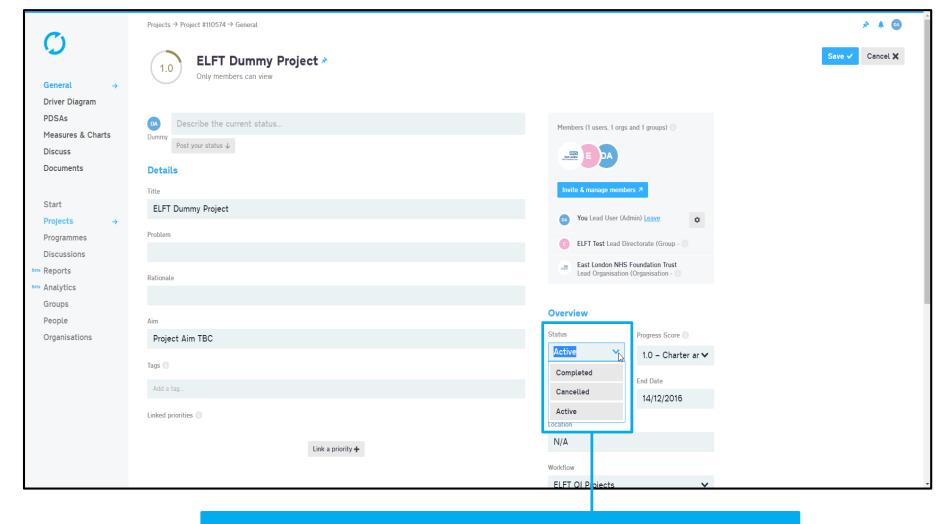

Click the "Edit Button" and then on the status field choose from one of the options (Cancelled or Completed).

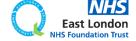

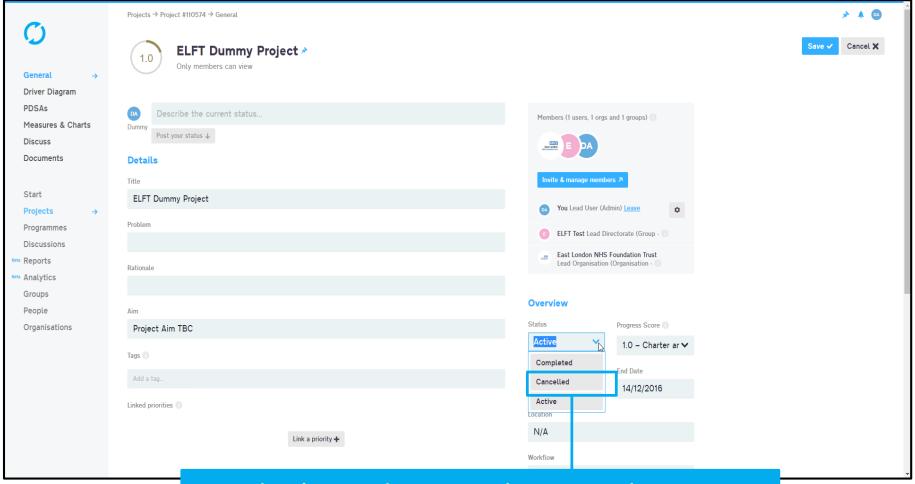

You don't need approval to cancel a project.

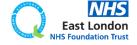

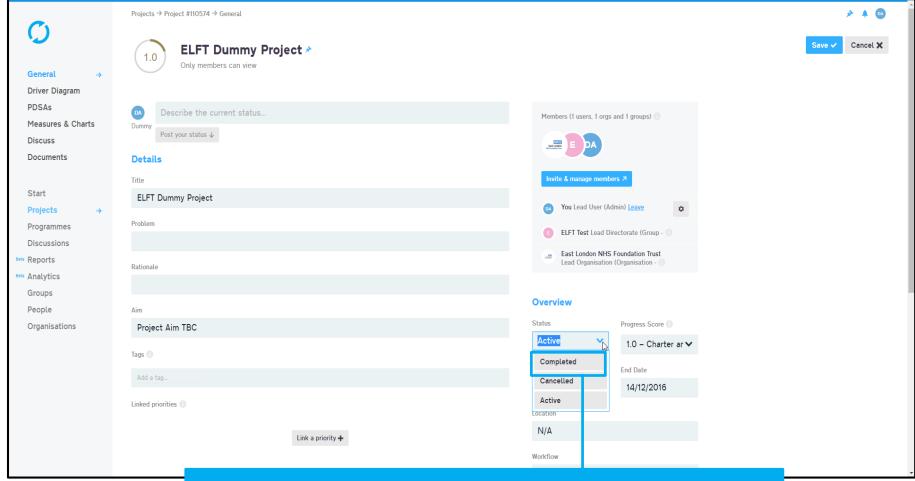

To mark a project as completed, you will need to request approval.

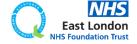

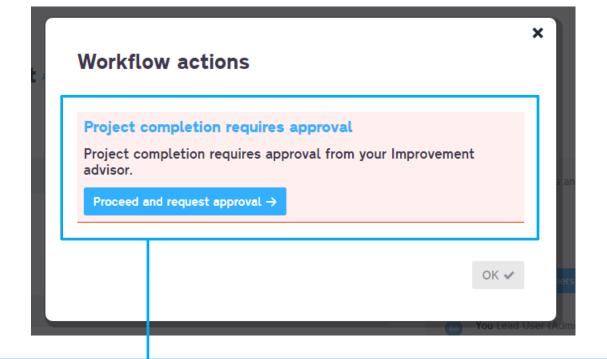

When you select "Completed", a pop up window will appear asking you to submit it for approval. Simply click the button and then save your changes. Your projects Improvement Advisor will get a notification to approve your request.

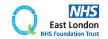

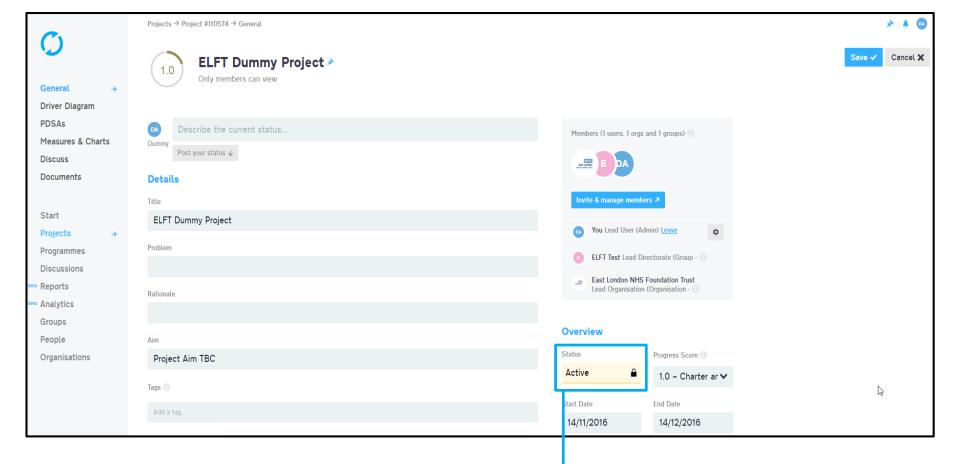

The "Status" field will then be locked and highlight in yellow. If you click on it, it will tell you the field is locked and pending approval.

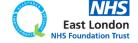

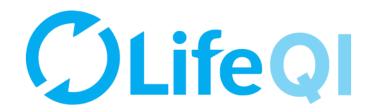

# How to restrict access to your project?

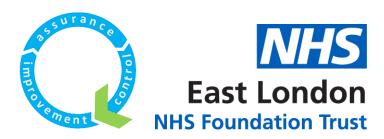

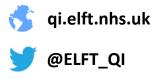

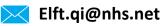

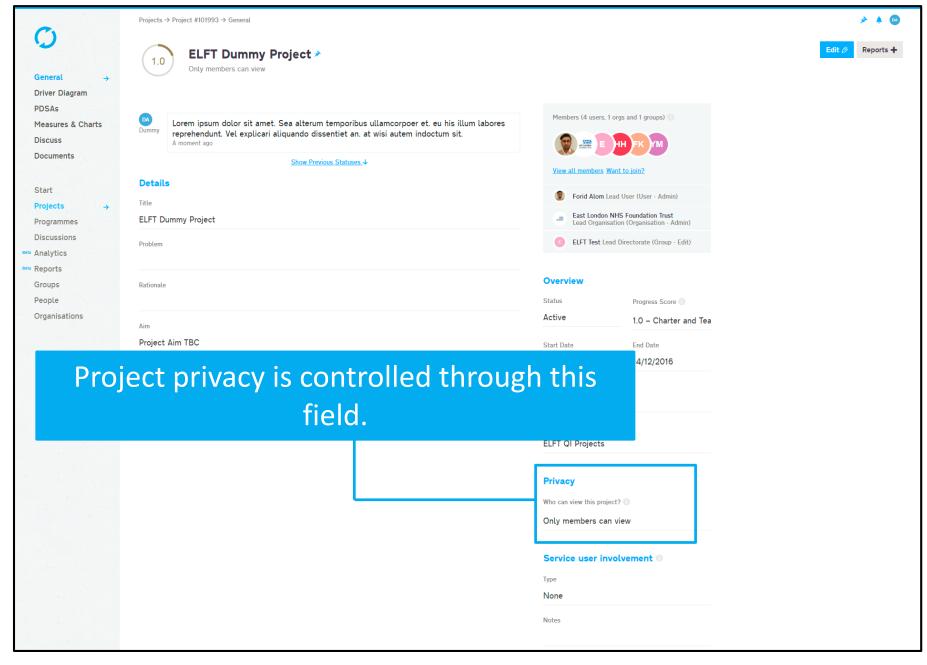

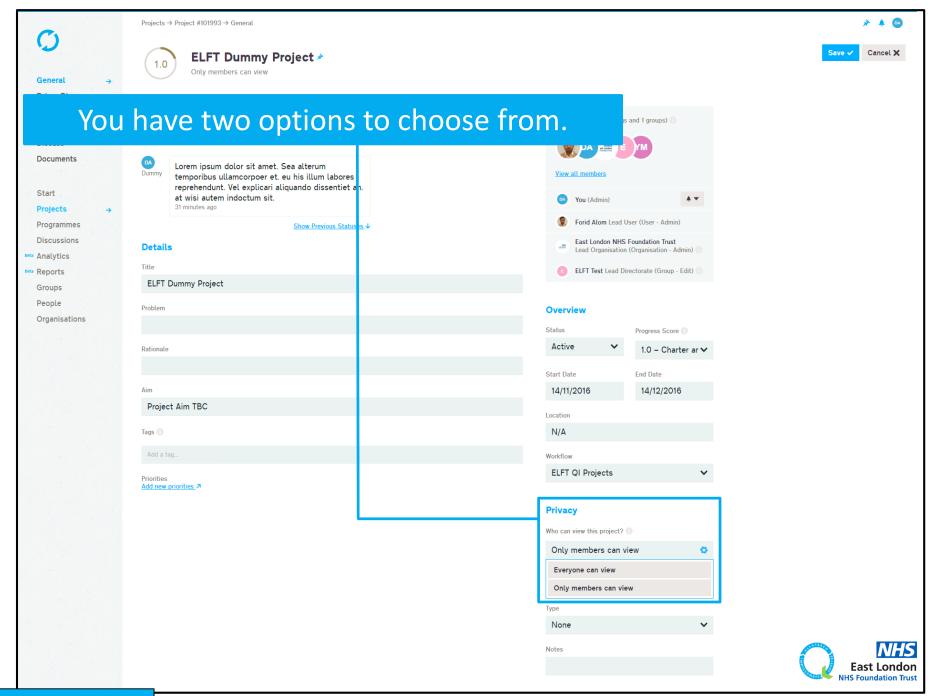

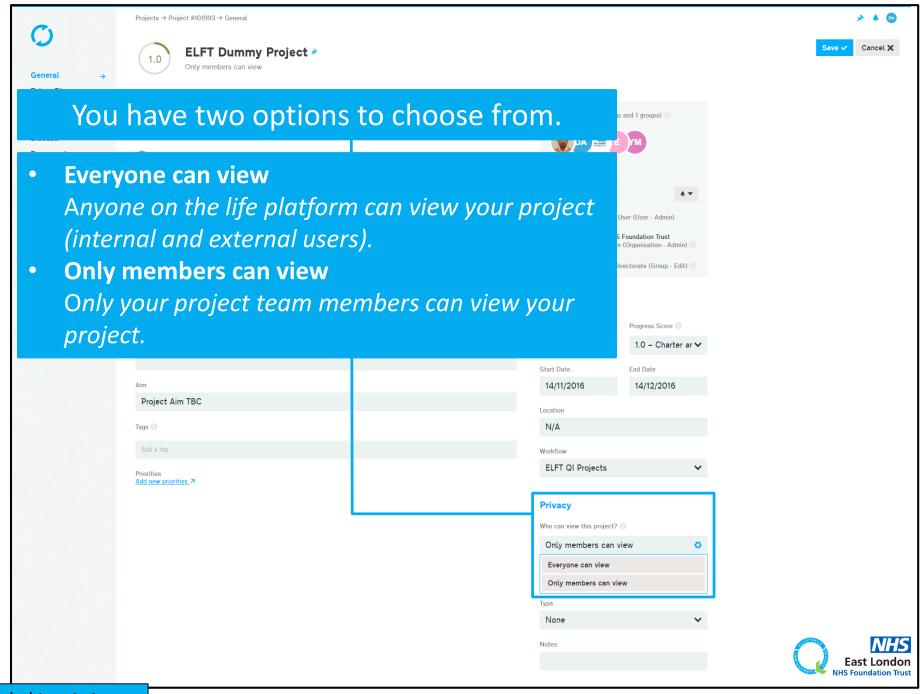

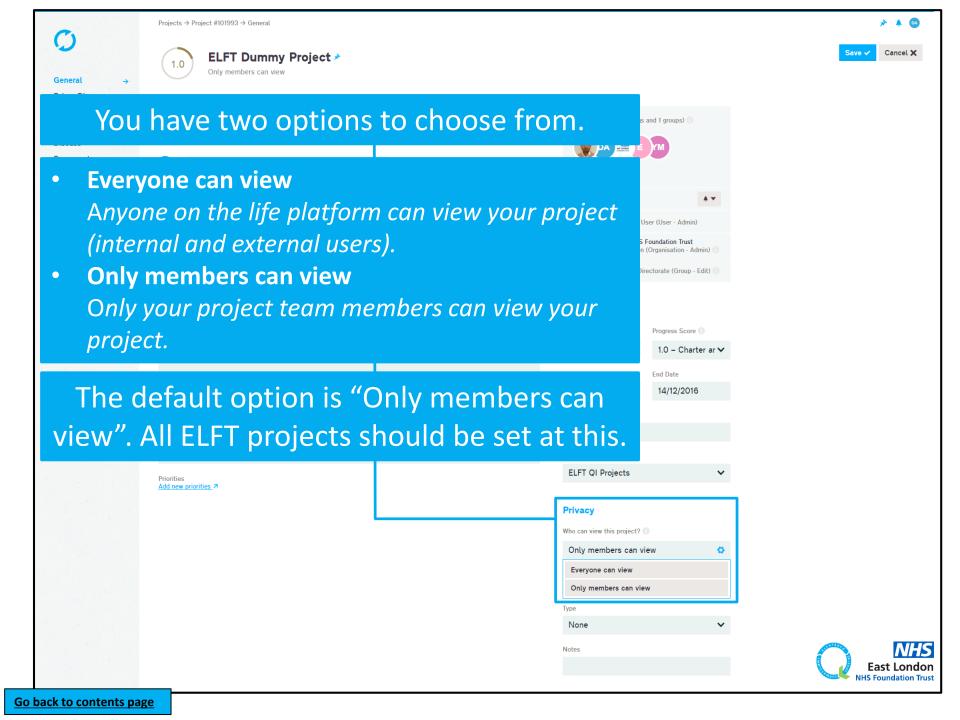

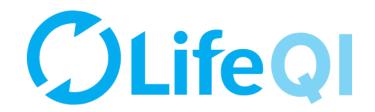

# How to submit a monthly progress update to your sponsor?

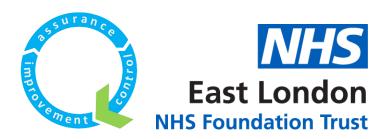

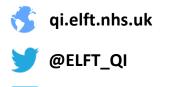

Elft.qi@nhs.net

## As a project lead, you're required to submit a monthly progress update to your sponsor.

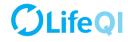

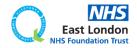

As a project lead, you're required to submit a monthly progress update to your sponsor.

This is done through the "ELFT Progress Update to Sponsor" form.

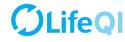

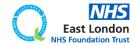

### As a project lead, you're required to submit a monthly progress update to your sponsor.

This is done through the "ELFT Progress Update to Sponsor" form.

Below is a flowchart explaining how the reporting cycle works.

### STEP 1

TIME TO COMPLETE REPORT: 7 DAYS (168 hrs)

**STEP 1 NOTES** 

every 6 weeks.

PROJECT LEAD

The cycle starts on a Monday. Project leads receive a notification at 10am to complete their update.

notification) will be sent to the

project leads on Monday at

10am to notify them that it's

monthly progress update to

their sponsor. The email will

contain a link to the report.

Project leads then have 7 days

to complete questions 1 to 6

on the "ELFT Progress Update

to Sponsor – Lead User

The reporting cycle starts

An email (and Life QI

time to complete their

### STFP 2

TIME TO COMPLETE REPORT: 7 DAYS (168 hrs)

On the following Monday (After 7 days), QI Coaches receive a notification at 10am to complete their

QI COACH

### **STEP 2 NOTES**

On the following Monday, an email (and Life QI notification) will be sent to the QI coaches at 10am to notify them that it's time to complete their monthly progress update. The email will contain a link to their report.

The QI coach will be able to see what the project lead has answered to questions 1 to 6. The QI coach then has 7 days to complete question 7.

### STEP 3

TIME TO REVIEW REPORT:
2 DAYS (48 hrs)

ADVISOR

IMPROVEMENT

On the following Monday (after 7 days), Improvement advisors receive a notification at 10am to review report.

### STEP 3 NOTES

On the following Monday, an email (and Life QI notification) will be sent to the improvement advisors at 10am to notify them that it's time to review the monthly progress update. The email will contain a link to their report.

The Improvement Advisor will be able to see what the project lead and QI coach have answered.

### STEP 4

PROJECT LEAD, QI COACH, IA AND QI SPONSOR

On the following Wednesday, the QI sponsors receive the report embedded into an email.

### **STEP 4 NOTES**

On the following Wednesday, the report will be sent to the QI sponsor at 10am (embedded into an email and a link to the report on Life QI).

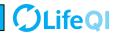

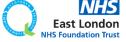

Update" report.

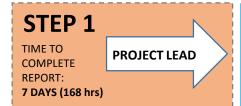

On the 1<sup>st</sup> Monday of the cycle, you will receive an email and notification on Life QI notifying you that it's time to complete your "ELFT Progress Update to Sponsor – Lead User Update" report.

### **EMAIL NOTIFICATION**

### Life QI Progress Update to Sponsor - Update Due

Life QI <bot@lifegisystem.com>

Sent: Wed 22/11/2017 11:00

ALOM, Forid (EAST LONDON NHS FOUNDATION TRUST)

Hi Forid Alom.

Your monthly progress update to your sponsor is due. This will help your sponsor know of any successes and challenges you may have had and is an essential part of helping your project move forward. Please complete the "ELFT Progress Update to Sponsor" report within the next 7 days.

The 'ELFT Progress Update to Sponsor - [MONTH YEAR]' report for the project 'Testing new approval process' has been run.

All the best,

Life team

For help and support, please contact ELFT QI Team

Tel: 0207 655 4077 / 4078

Address: 9 Alie Street, London, E1 8DE

Web: http://qi.elft.nhs.uk Email: qi@elft.nhs.uk

Twitter: twitter.com/@ELFT\_QI

### LIFE QI PLATFORM NOTIFICATION

Life QI Progress Update to Sponsor – Update Due - The 'ELFT Progress Update to Sponsor - [MONTH YEAR]' report for the project 'Testing new approval process' has been run.

Your monthly progress update to your sponsor is due. This will help your sponsor know of any successes and challenges you may have had and is an essential part of helping your project move forward. Please complete the "ELFT Progress Update to Sponsor" report within the next <br/>
b>7 days</b>

22/11/2017 at 11:00:28

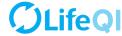

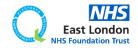

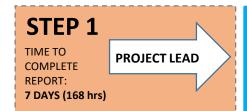

On the 1<sup>st</sup> Monday of the cycle, you will receive an email and notification on Life QI notifying you that it's time to complete your "ELFT Progress Update to Sponsor – Lead User Update" report.

### EMAIL NOTIFICATION

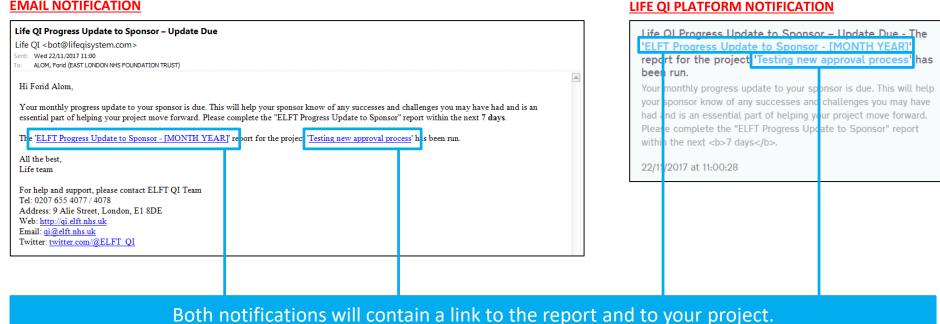

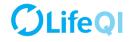

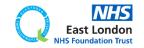

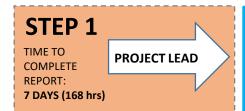

On the 1<sup>st</sup> Monday of the cycle, you will receive an email and notification on Life QI notifying you that it's time to complete your "ELFT Progress Update to Sponsor – Lead User Update" report.

### **EMAIL NOTIFICATION**

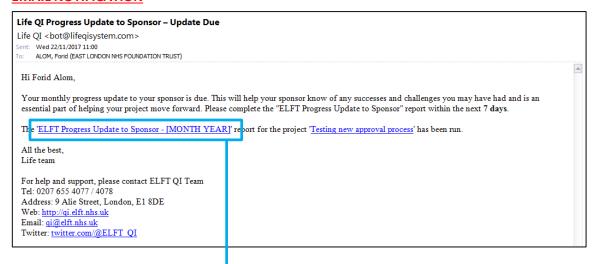

### LIFE QI PLATFORM NOTIFICATION

report for the project 'Testing new approval process' has been run.

Your monthly progress update to your sponsor is due. This will help your sponsor know of any successes and challenges you may have had and is an essential part of helping your project move forward. Please complete the "ELFT Progress Update to Sponsor" report

22/11/2017 at 11:00:28

within the next <b>7 days</b>.

Click on the link to the report to access the report on Life QI.

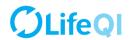

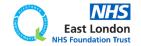

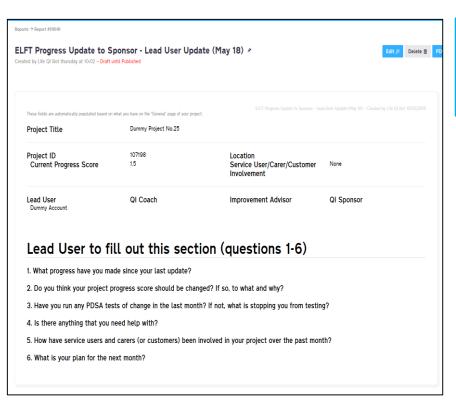

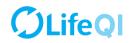

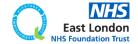

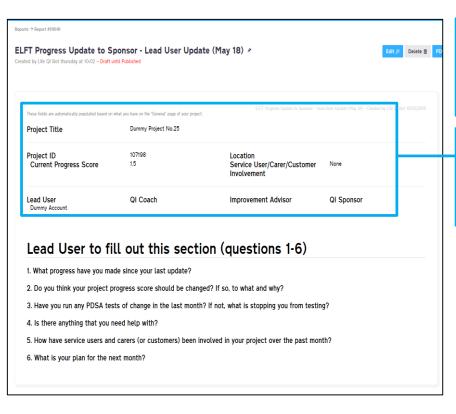

The first few fields on the report is automatically filled in based on what you have in the "General" page.

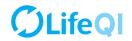

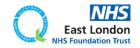

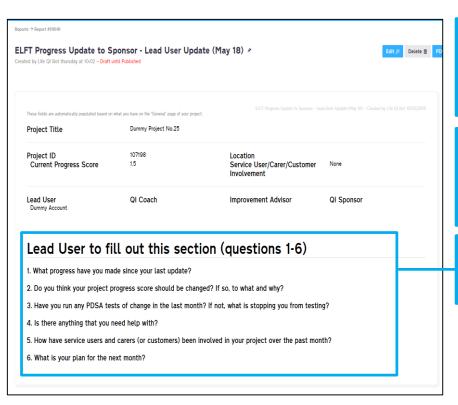

The first few fields on the report is automatically filled in based on what you have in the "General" page.

The lead user of the project needs to complete questions 1 to 6.

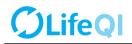

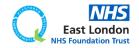

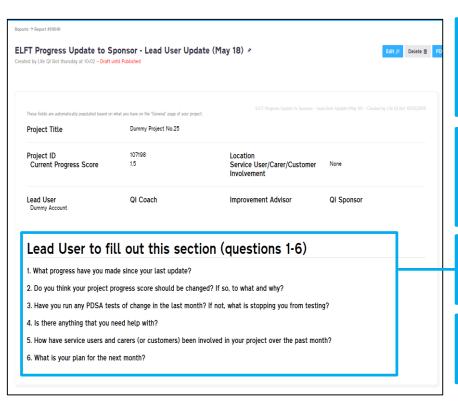

The first few fields on the report is automatically filled in based on what you have in the "General" page.

The lead user of the project needs to complete questions 1 to 6.

Project leads have up to **7 days** to complete their updates.

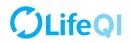

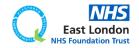

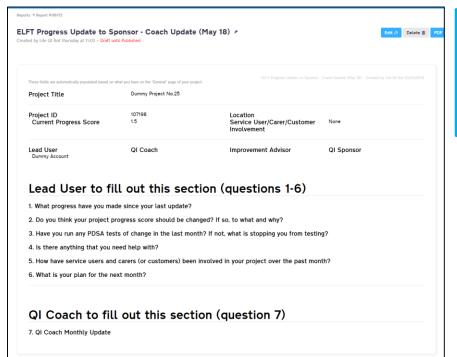

On the following Monday, the "ELFT Progress Update to Sponsor – Coach Update" report is created. It contains a snapshot of the project leads update.

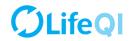

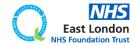

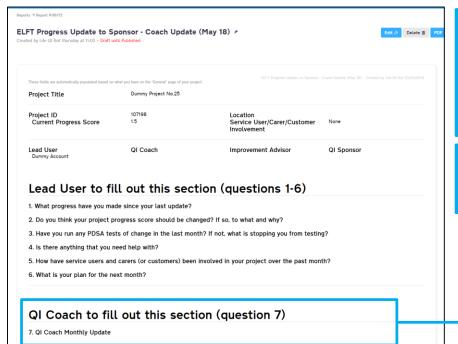

On the following Monday, the "ELFT Progress Update to Sponsor – Coach Update" report is created. It contains a snapshot of the project leads update.

The coach of the project needs to complete questions 7.

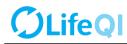

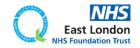

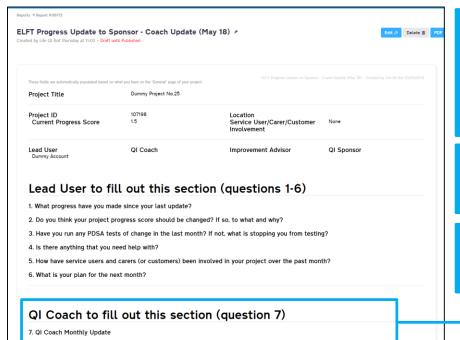

On the following Monday, the "ELFT Progress Update to Sponsor – Coach Update" report is created. It contains a snapshot of the project leads update.

The coach of the project needs to complete questions 7.

Coaches have up to **7 days** to complete their update.

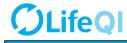

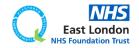

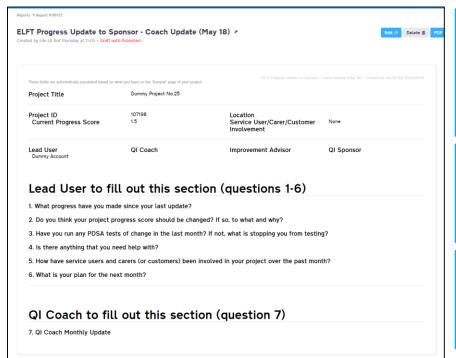

On the following Monday, the "ELFT Progress Update to Sponsor" report is created. It contains a snapshot of the project leads and coaches update.

The IA has **2 days** to review the report and make any changes to the progress score or service user involvement field

On the following Wednesday, this final report is then sent to the QI Sponsor (embedded into an email).

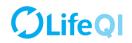

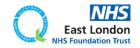

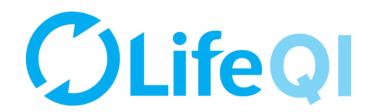

# Any questions or queries, get in touch with the QI team.

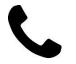

0207 655 4078

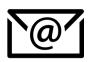

Elft.qi@nhs.net

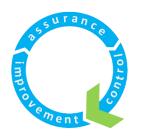

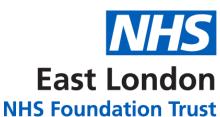